# **WILDBERRIES** | Партнеры

Развивайтесь вместе с нами

#### Уважаемые Партнеры!

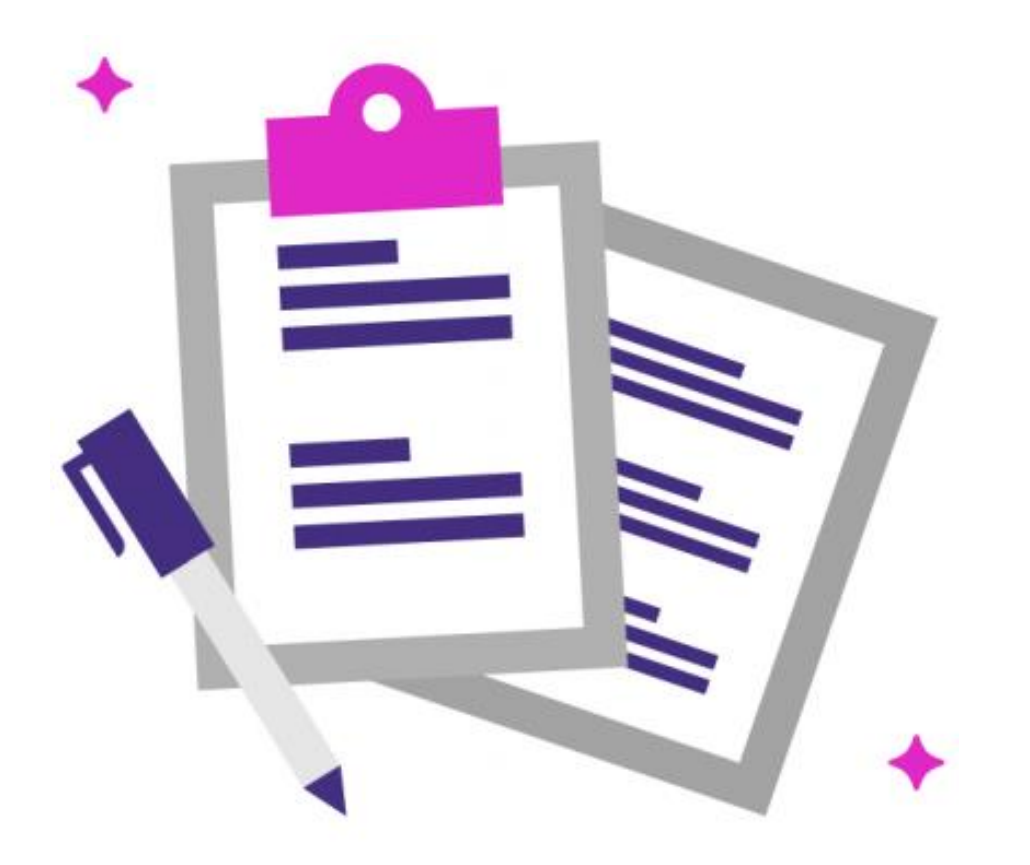

Из данной инструкции Вы узнаете, как создать и отправить нам в ЭДО электронную транспортную накладную (ТрН) в формате XML и привязать ее на портале

### Электронная ТрН

Транспортную накладную (далее —ТрН) необходимо передавать нам в электронном виде через систему ЭДО.

- Отправлять желательно формализованный документ файл с расширением XML. Так как Ваш оператор предоставляет ТрН в формате XML, Вы сможете создать ТрН прямо в своем кабинете ЭДО.
- Через портал поставщиков необходимо будет заранее привязать документ к поступлению. Это позволит нам проверить ТрН еще до момента отгрузки — и в случае обнаружения ошибок Вы вовремя их исправите.

Формировать электронную транспортную накладную можно даже до того, как для Вашей поставки будет разрешена приёмка:

- 1. Создайте ТрН в ЭДО.
- 2. Подпишите ее и отправьте нам.
- 3. На портале, на странице генерации штрихкодов поставки, привяжите ТрН к своему поступлению.
- 4. Сразу по завершении разгрузки Вашей поставки транспортная накладная будет подписана нами в ЭДО.

**WILDBERRIES RapTHepbi** 

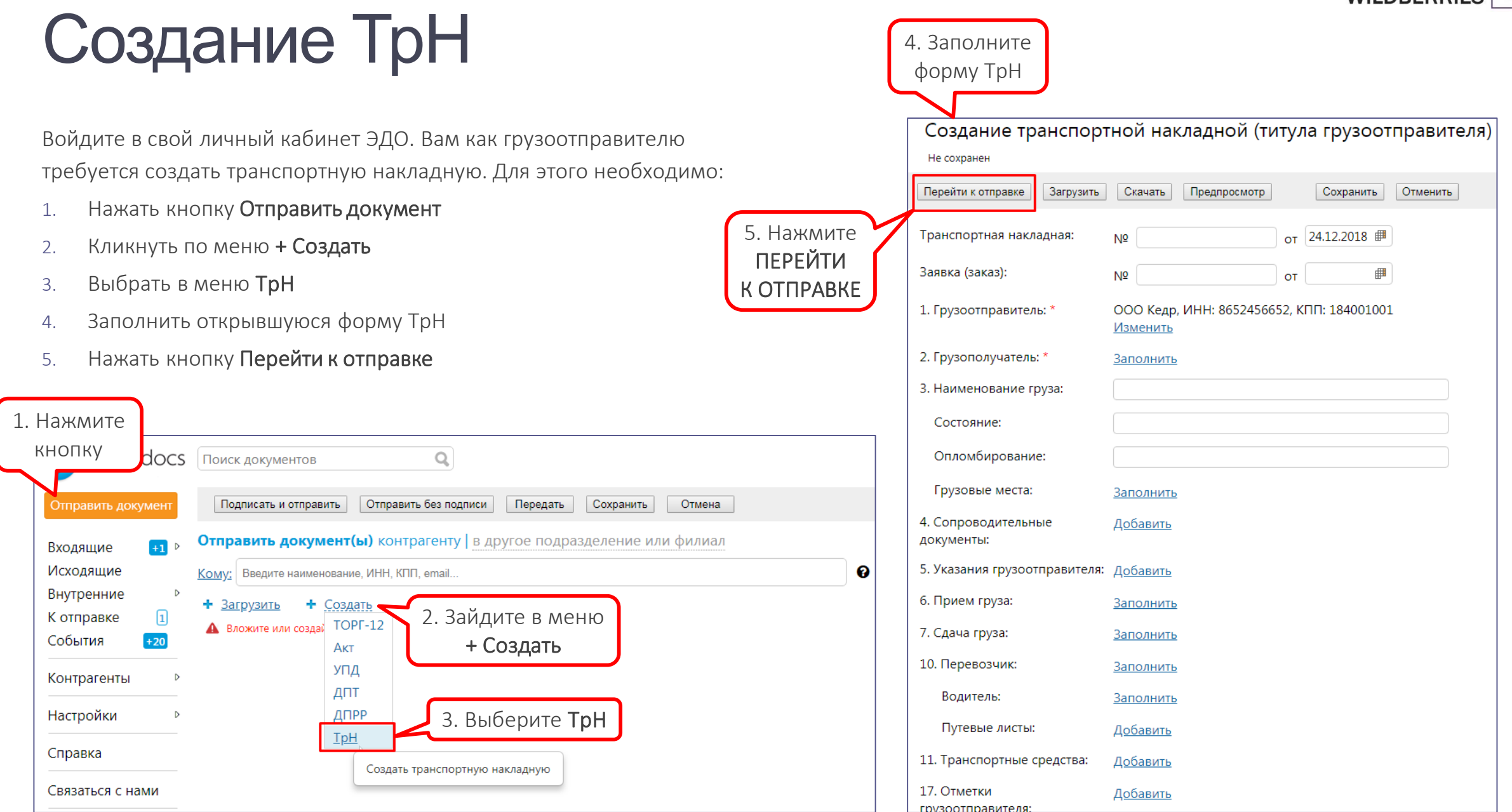

## Отправка ТрН

- Если Вы осуществляете доставку груза собственными силами компании, Вам необходимо отправить ТрН только нам как грузополучателю.
- Если Вы пользуетесь услугами транспортных компаний, Вам нужно также отправить ТрН им, т.к. в документе потребуется и их подпись.
- 1. В поле Кому выберите получателей документа: ООО «Вайлдберриз» и в случае необходимости Вашу транспортную компанию (в нашем примере это ООО Кедр)
- 2. Нажмите кнопку Подписать и отправить

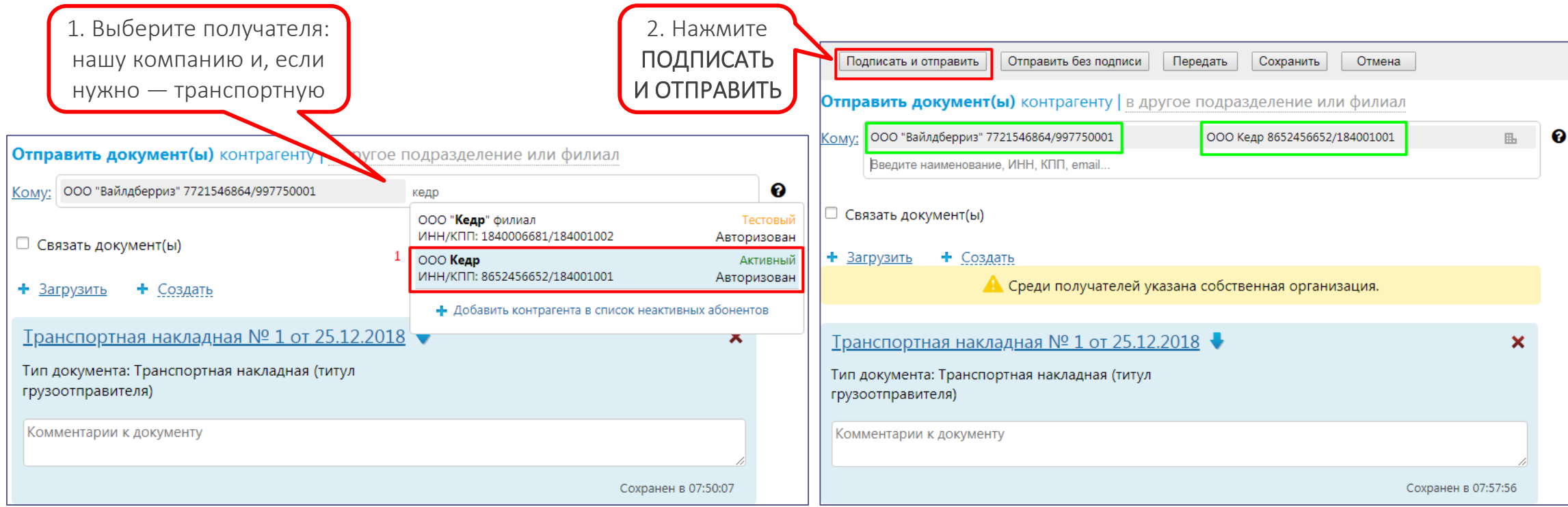

**WILDBERRIES** *<u><u><b>NapTHepM</u>*</u></u>

# Ошибка при отправке ТрН «Контрагент запретил обмен»

Если при отправке ТрН система выдаёт ошибку «Контрагент запретил обмен», значит, в поле "Грузополучатель" указаны контрагенты, которые не относятся к головному подразделению ООО «Вайлдберриз».

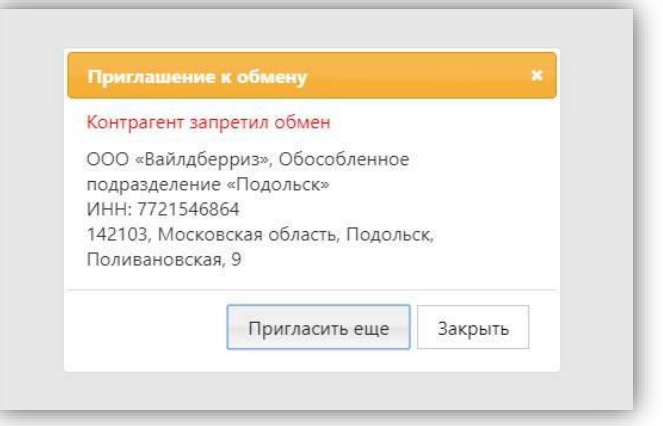

В строке «Грузополучатель» нужно указывать головное подразделение ООО «Вайлдберриз».

Если данные в строке "Кому" и "Грузополучатель" будут отличаться, то у Вас не будет возможности удалить контрагента в строке «Кому».

Для того, чтобы удалить контрагента в строке «Кому» необходимо:

1.Удалить его сначала в строке «Грузополучатель».

2.Затем он станет доступен для удаления в строке «Кому».

3.После удаления внесите данные головного подразделения ООО «Вайлдберриз».

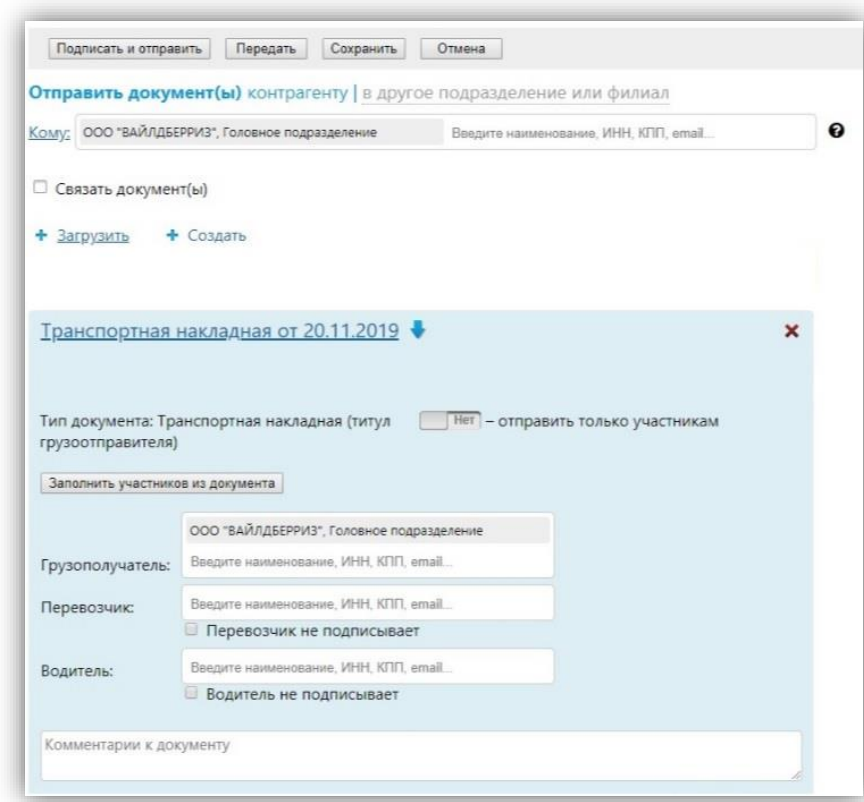

#### Пример правильного заполнения:

#### Привязка ТрН на портале

После отправки нам через ЭДО транспортной накладной следует привязать документ к своему поступлению на портале поставщиков:

- 1. Зайдите в раздел Управление поставками
- 2. Выберите в плане поставок необходимое поступление, кликните на него
- 3. Нажмите кнопку Распечатать ШК на ТТН Вы перейдете на страницу генерации штрихкодов на поставку

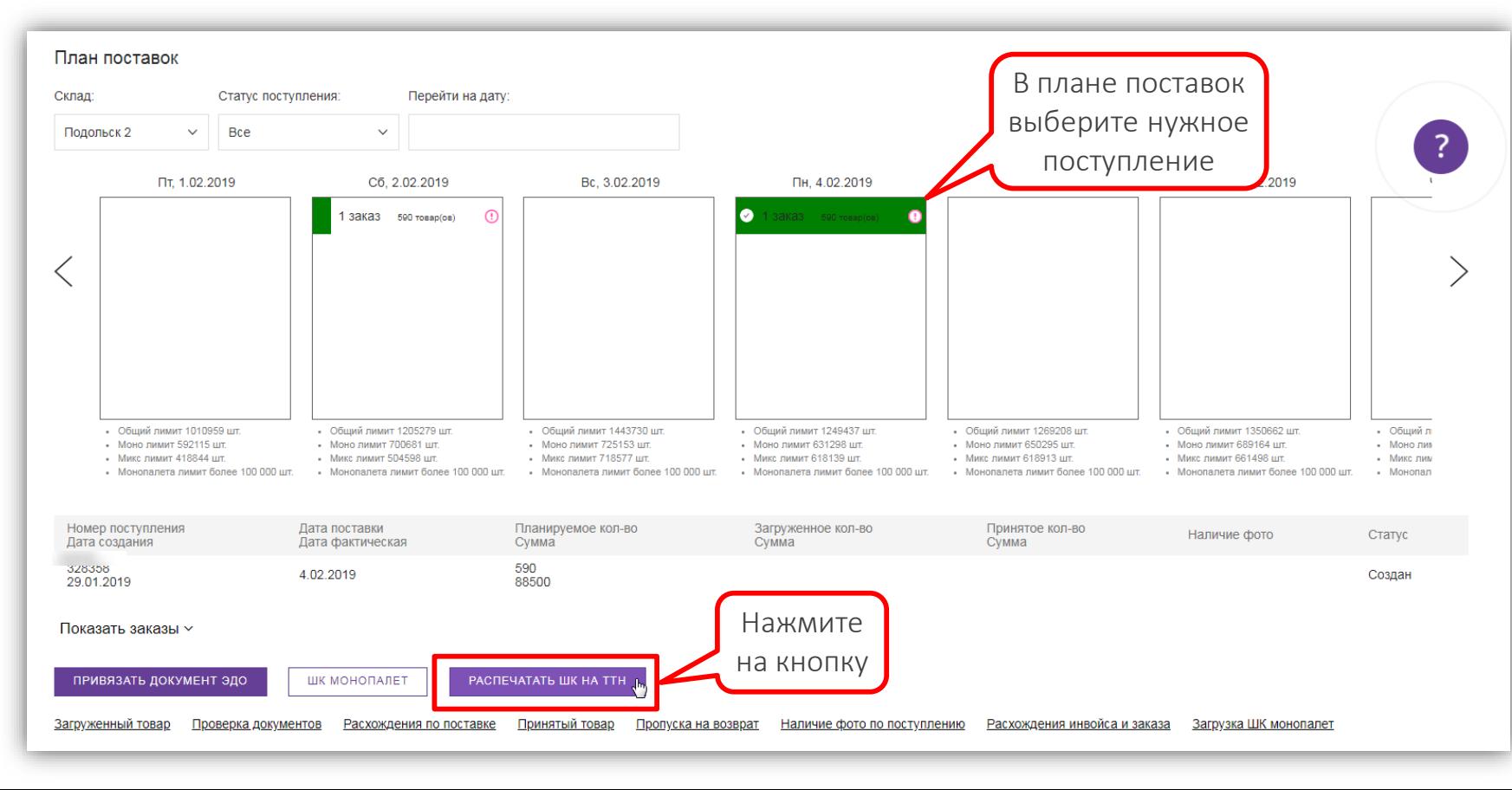

#### Генерация ШК поставки

1. На данной странице сгенерируйте уникальный штрихкод поставки (ШК ТТН): по одному ШК на каждую машину с грузом. Распечатайте ШК ТТН и промаркируйте им одну из палет (при смешанном грузе маркируйте все палеты) — ШК поставки должен быть сразу заметен при открытии бортов автомобиля.

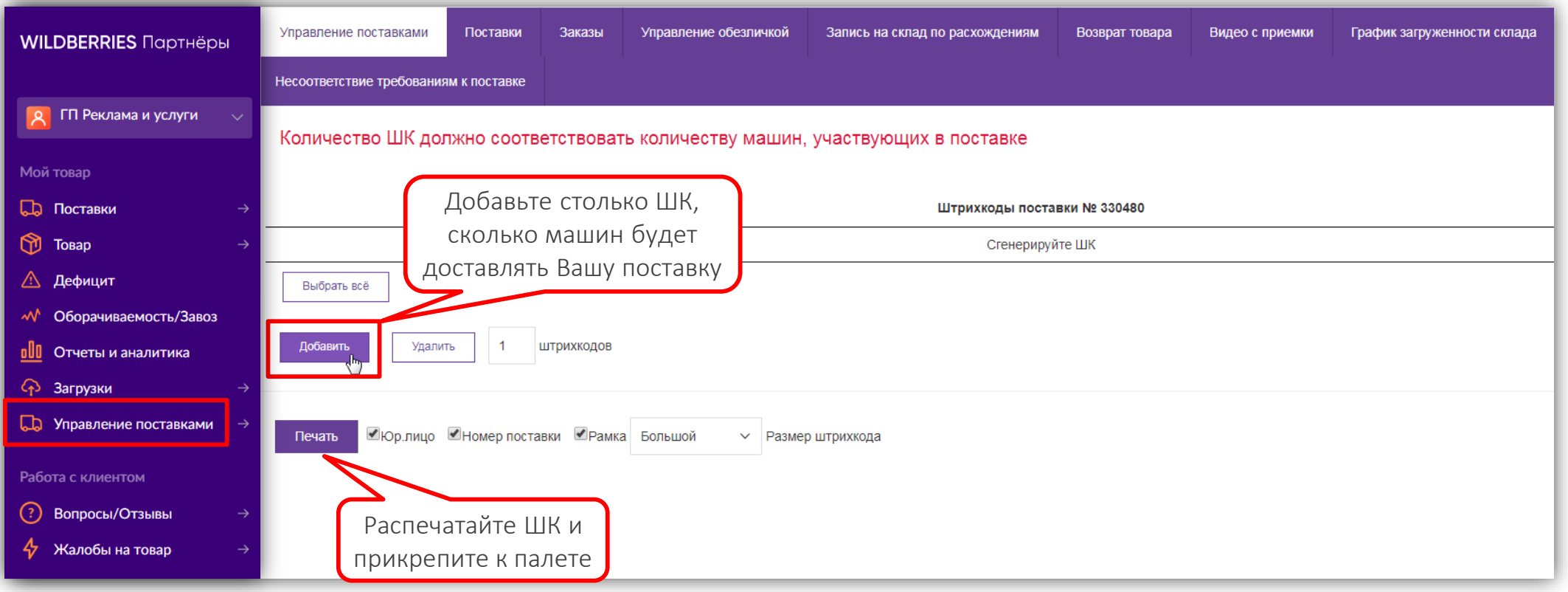

### Привязка ТрН

- 2. После генерации ШК появится список транспортных накладных (ТрН) раскройте его и выберите нужную.
- 3. Нажмите кнопку Связать ТрН будет привязана к Вашему поступлению в течение 5 минут!

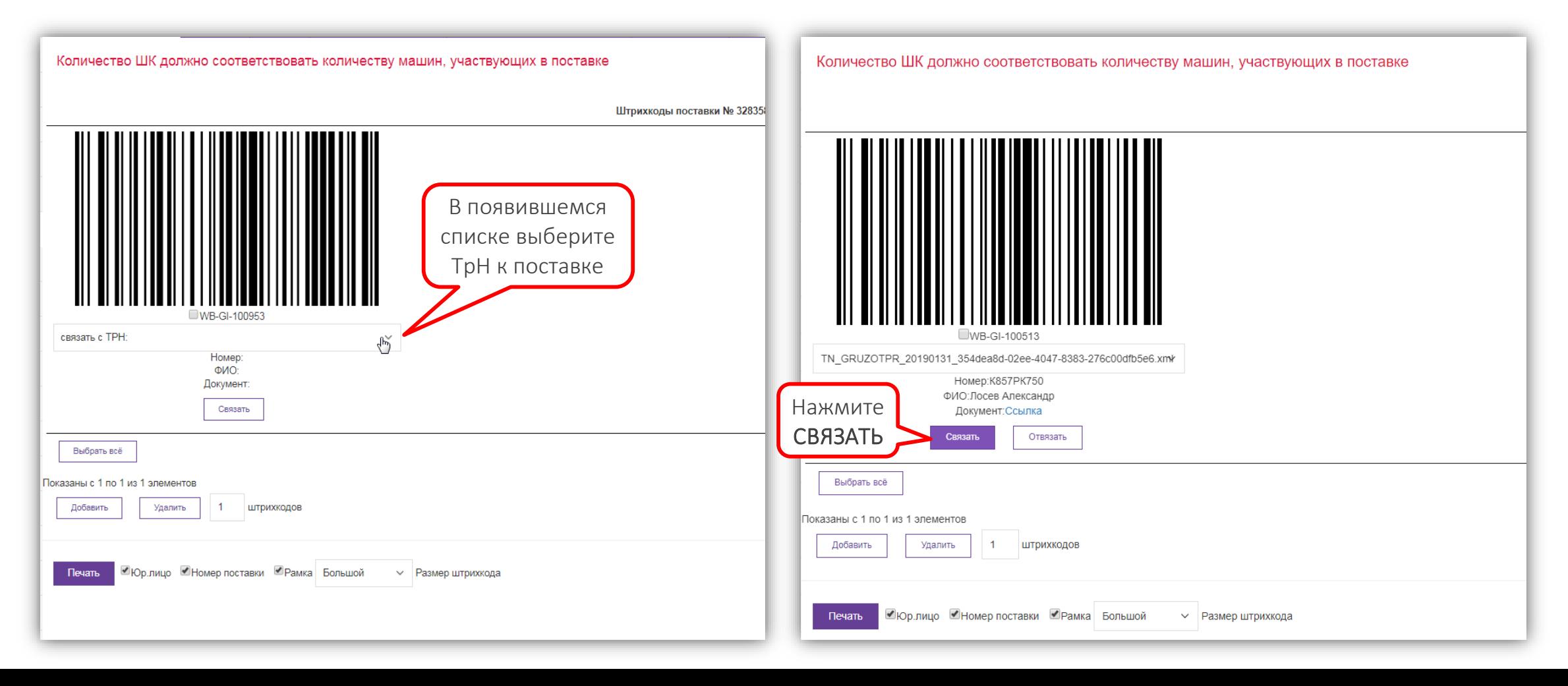

#### Наша проверка и подпись

Важно! Количество машин и, соответственно, сгенерированных ШК поставки и прикрепленных к ней ТрН должно совпадать!

- Без привязанной к поступлению ТрН и маркировки палет штрихкодом поставки в приемке на складе будет отказано.
- 1. Электронную ТрН мы проверяем на корректность заполнения сразу после ее привязки на портале к поступлению.
- 2. При сдаче груза мы уже сверяем только соответствие количества мест тары указанному в ТрН.

На что мы обращаем особое внимание при первичной проверке ТрН:

- Чтобы в графе «Грузополучатель» стоял адрес нашего склада тут проверка происходит, как в УПД.
- Чтобы в поле «Грузовые места» количество мест тары обозначалось цифрами и был указан вид тары палета или короб (короб только если поставка отгружается без палет).
- Номер автомобиля он может состоять только из латинских букв и цифр.
- ФИО водителя строка должна быть заполнена соответствующим текстом.

Если Ваш товар доставляет транспортная компания, они подпишут ТрН в ЭДО в момент приемки груза от Вас.

Мы как грузополучатель подписываем ТрН в ЭДО при получении поставки — сразу после разгрузки товара на складе.

**WILDBERRIES RapTHepbi** 

#### Возникли вопросы?

• Создайте инцидент в Service Desk на портале

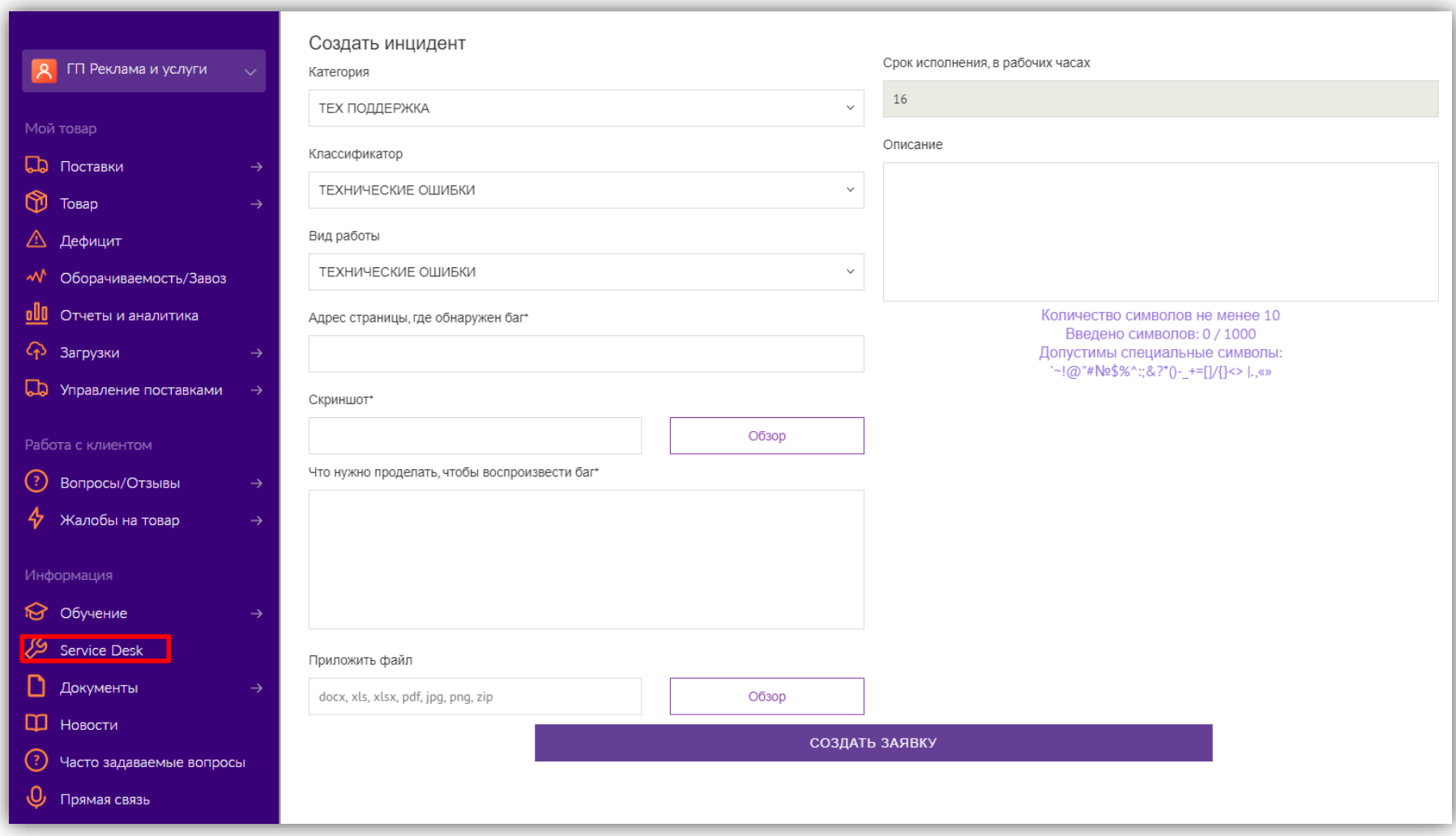

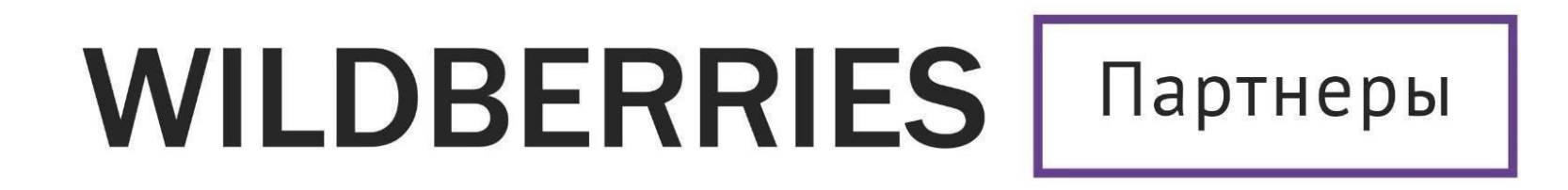

Желаем Вам успехов и плодотворного сотрудничества!